## TATACARA PENYESUAIAN BAKI ASET ALIH – MUAT TURUN LAPORAN ASET IGFMAS DAN SPPA

## A. SISTEM SPPA

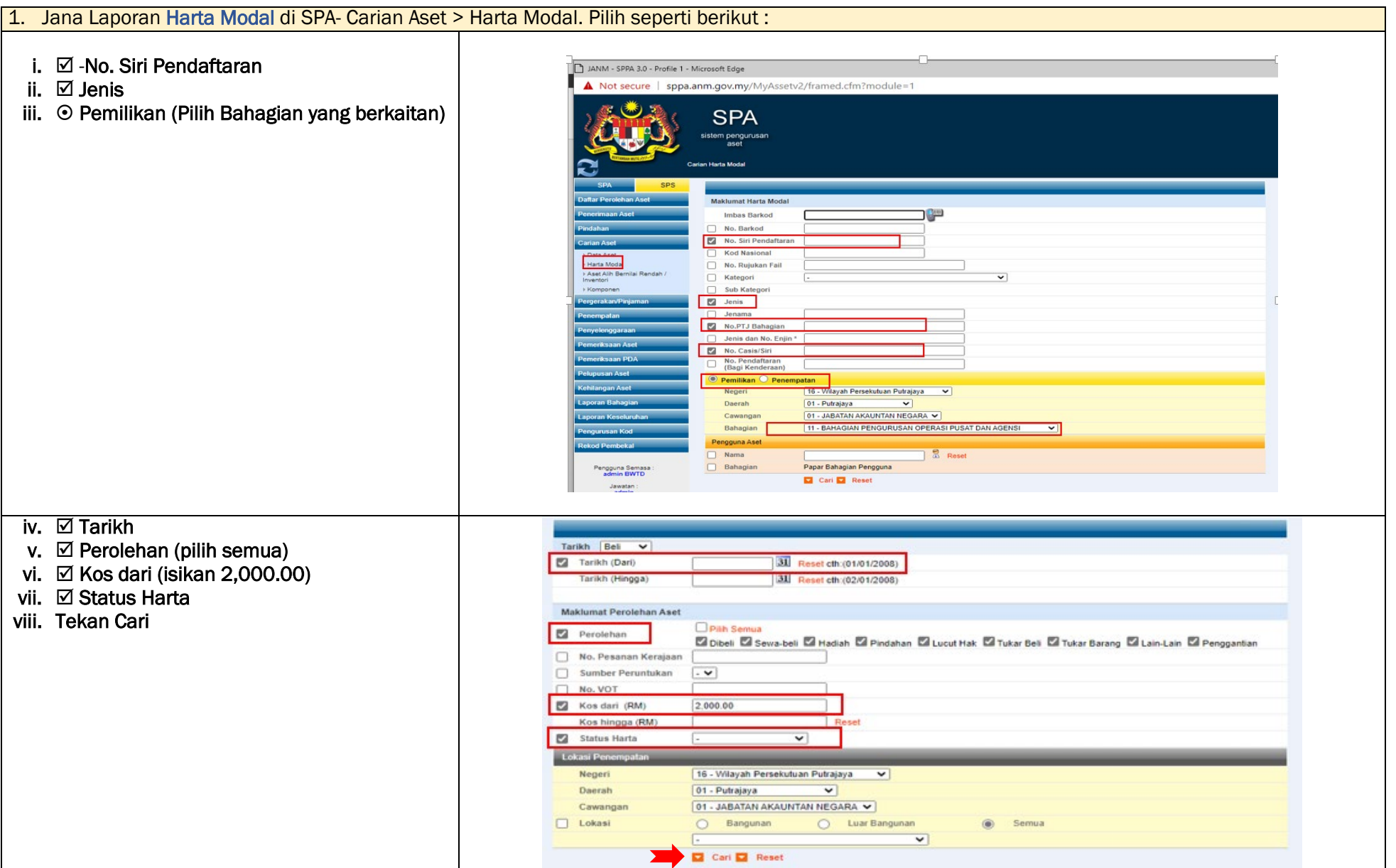

# ix. Tekan Export Excel dan Save File.

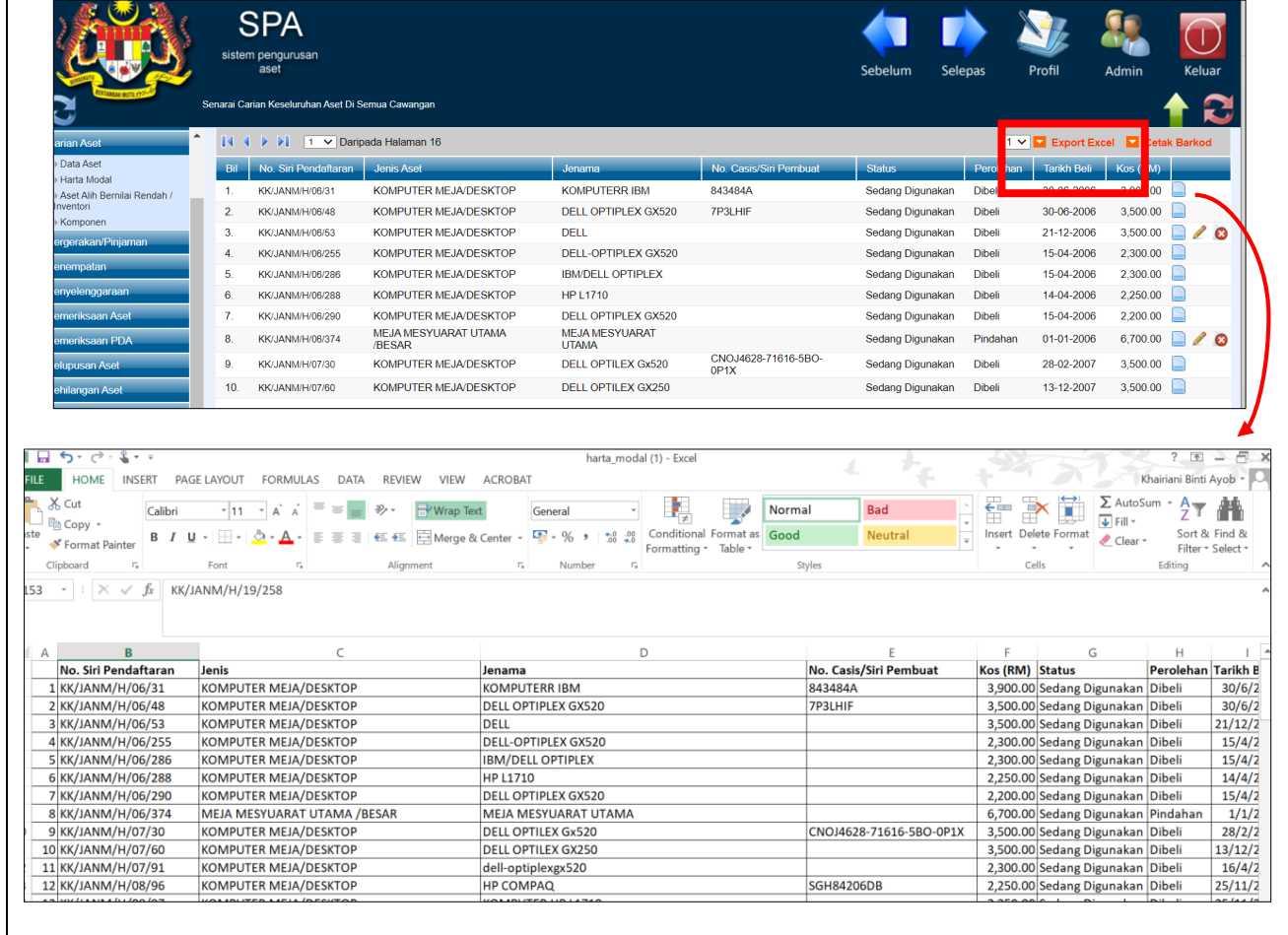

## 2. Jana Laporan Aset Bernilai Rendah (ABR)- Carian Aset Bernilai Rendah (ABR)

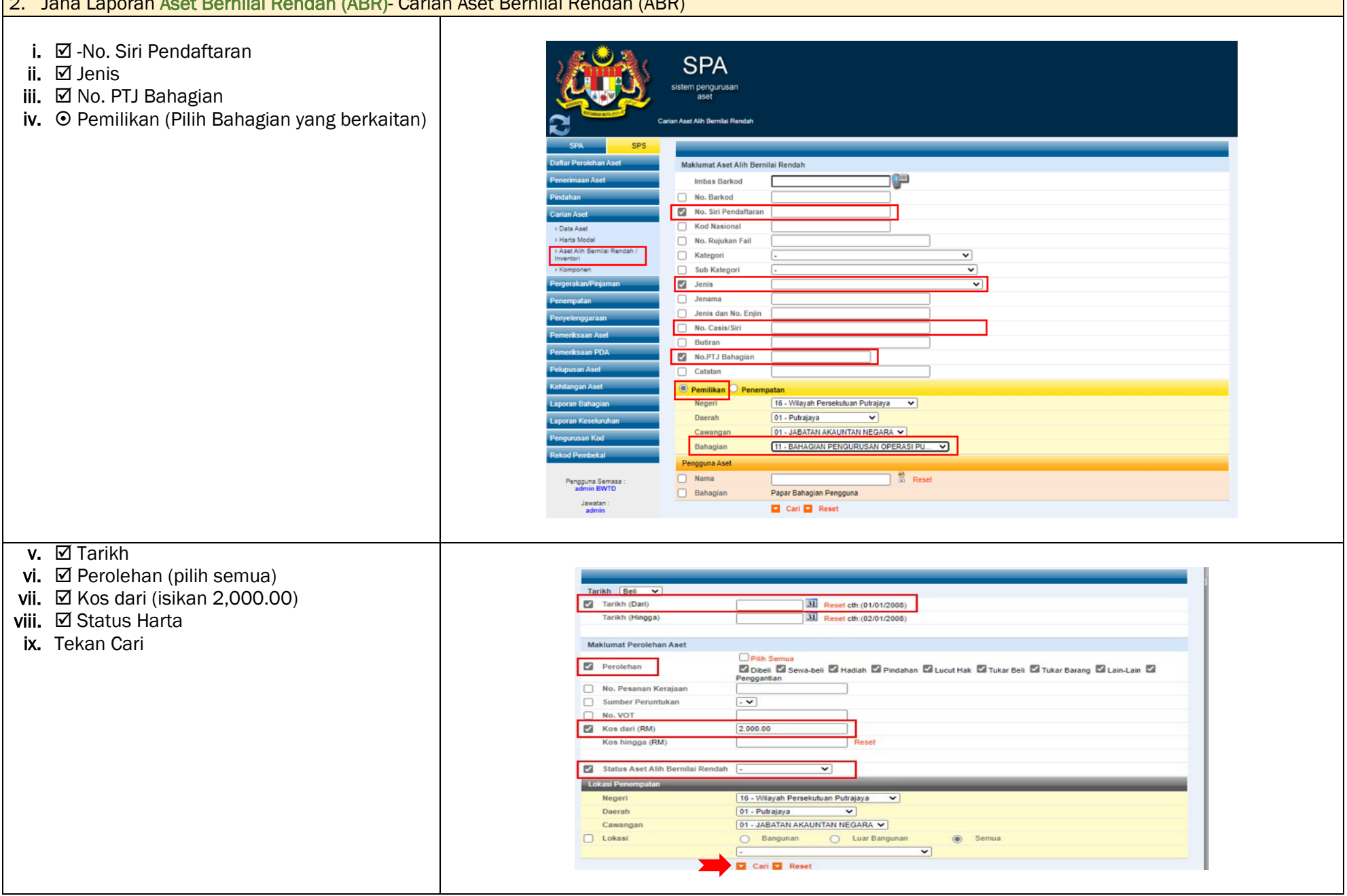

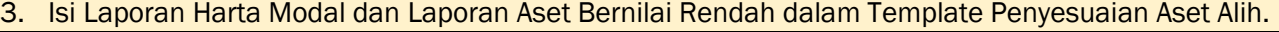

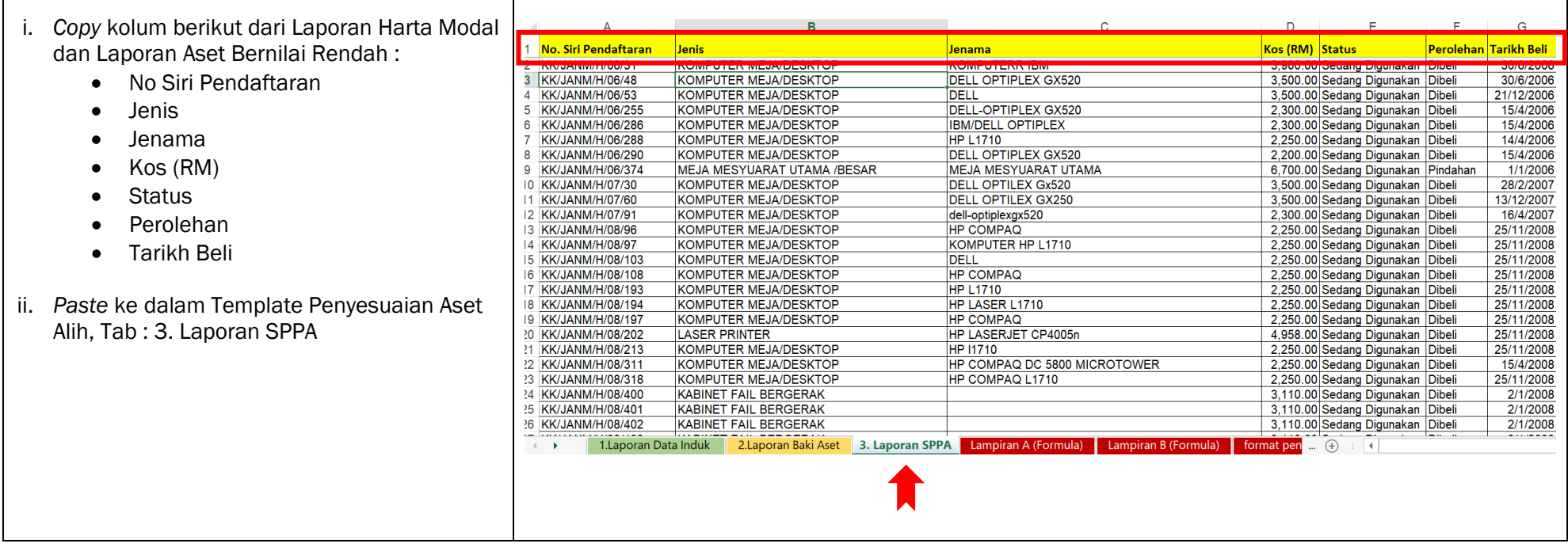

# B. SISTEM iGFMAS (Portal)

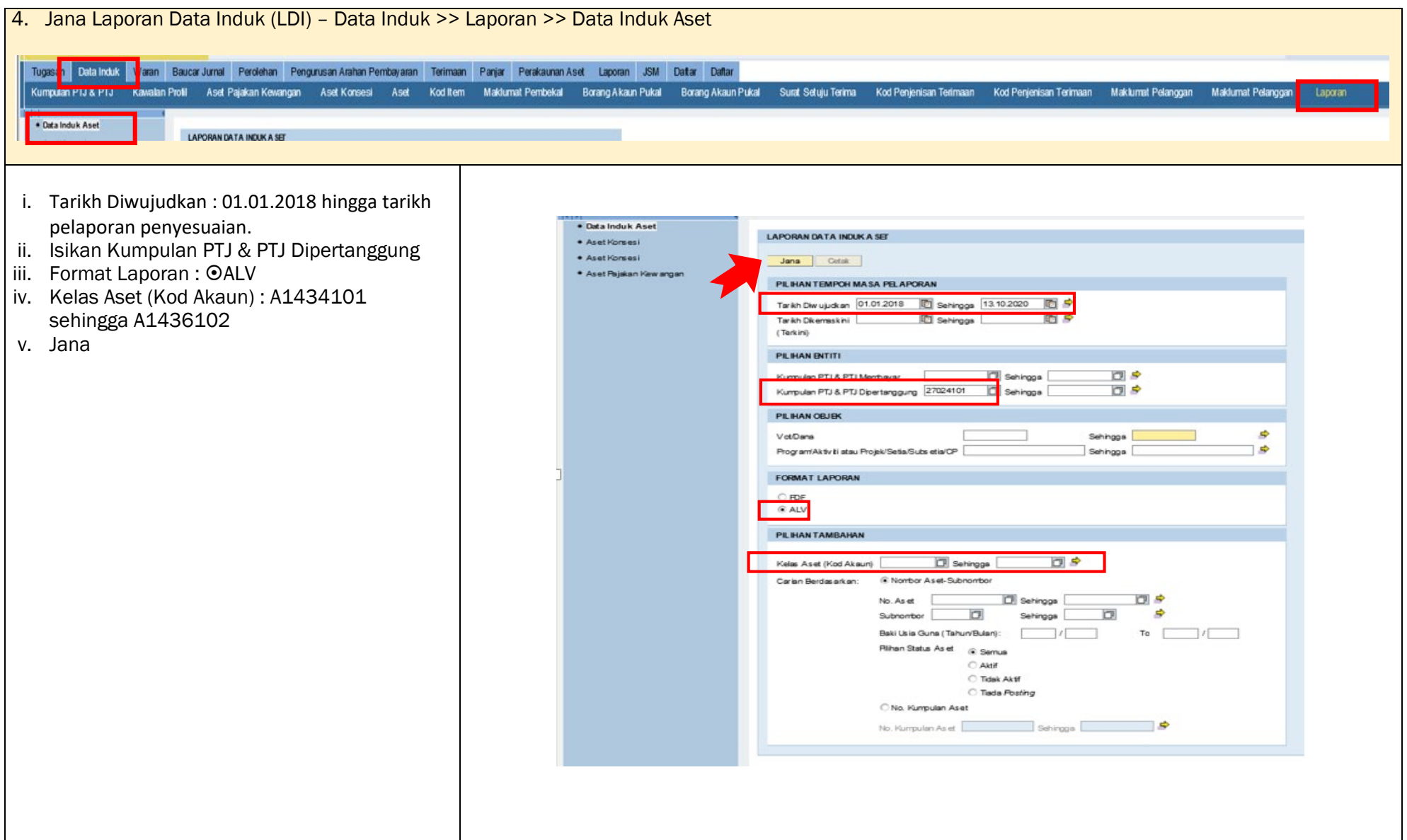

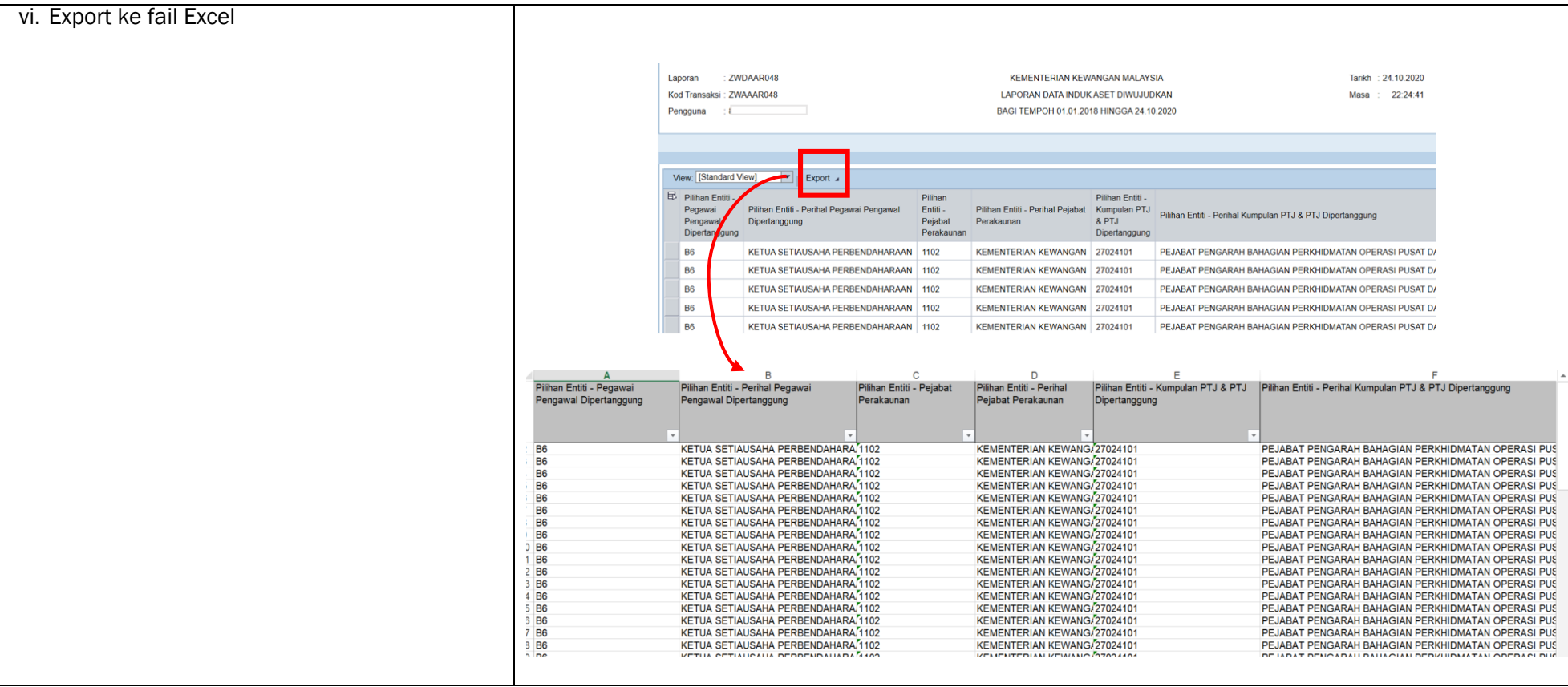

5. Isi Laporan Data Induk Aset dalam Template Penyesuaian Aset Alih.

iii. *Copy* kolum berikut dari Laporan Data Induk Aset :

- No. Aset Subnombor
- Perihal Aset
- Usia Guna (Tahun/Bulan)
- Baki Usia Guna (Tahun/Bulan)
- ID Lama Aset
- iv. *Paste* ke dalam Template Penyesuaian Aset Alih, Tab : 1. Laporan Data Induk

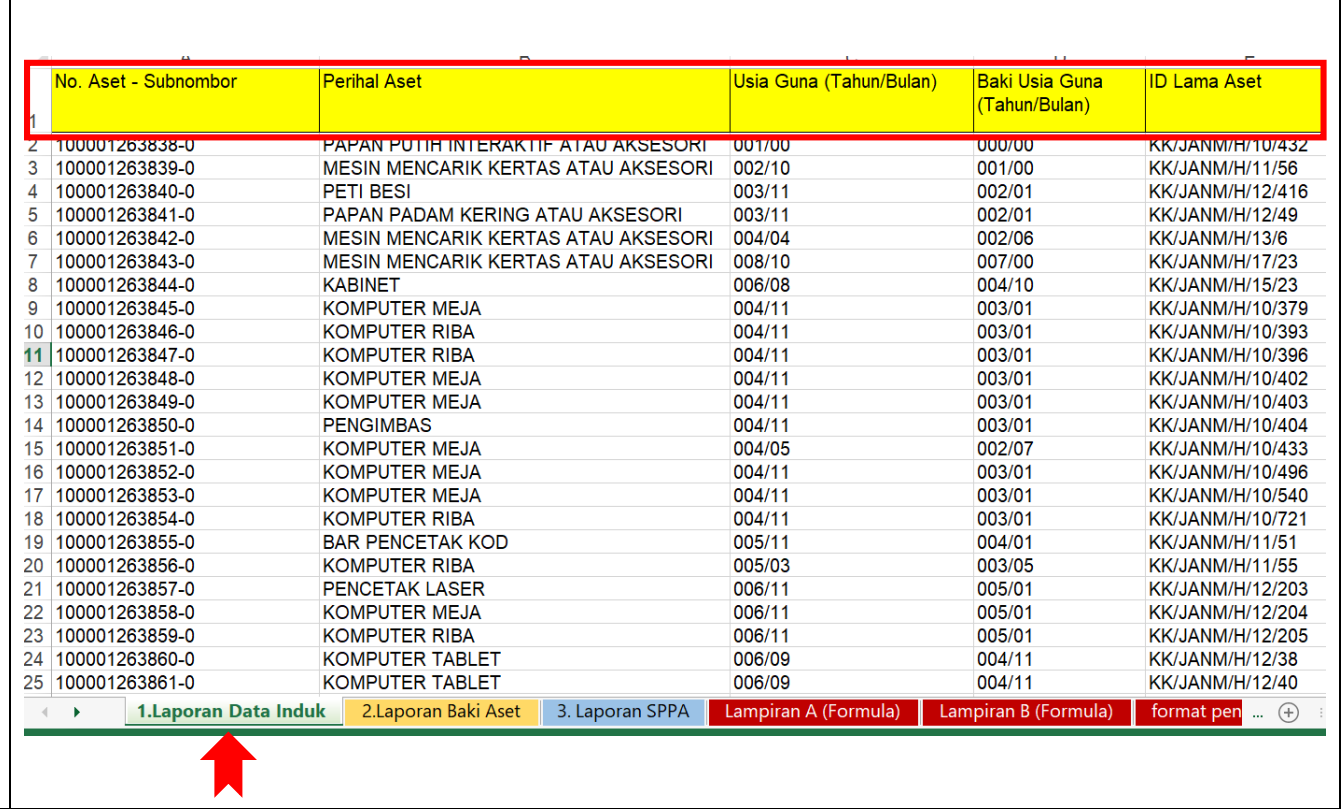

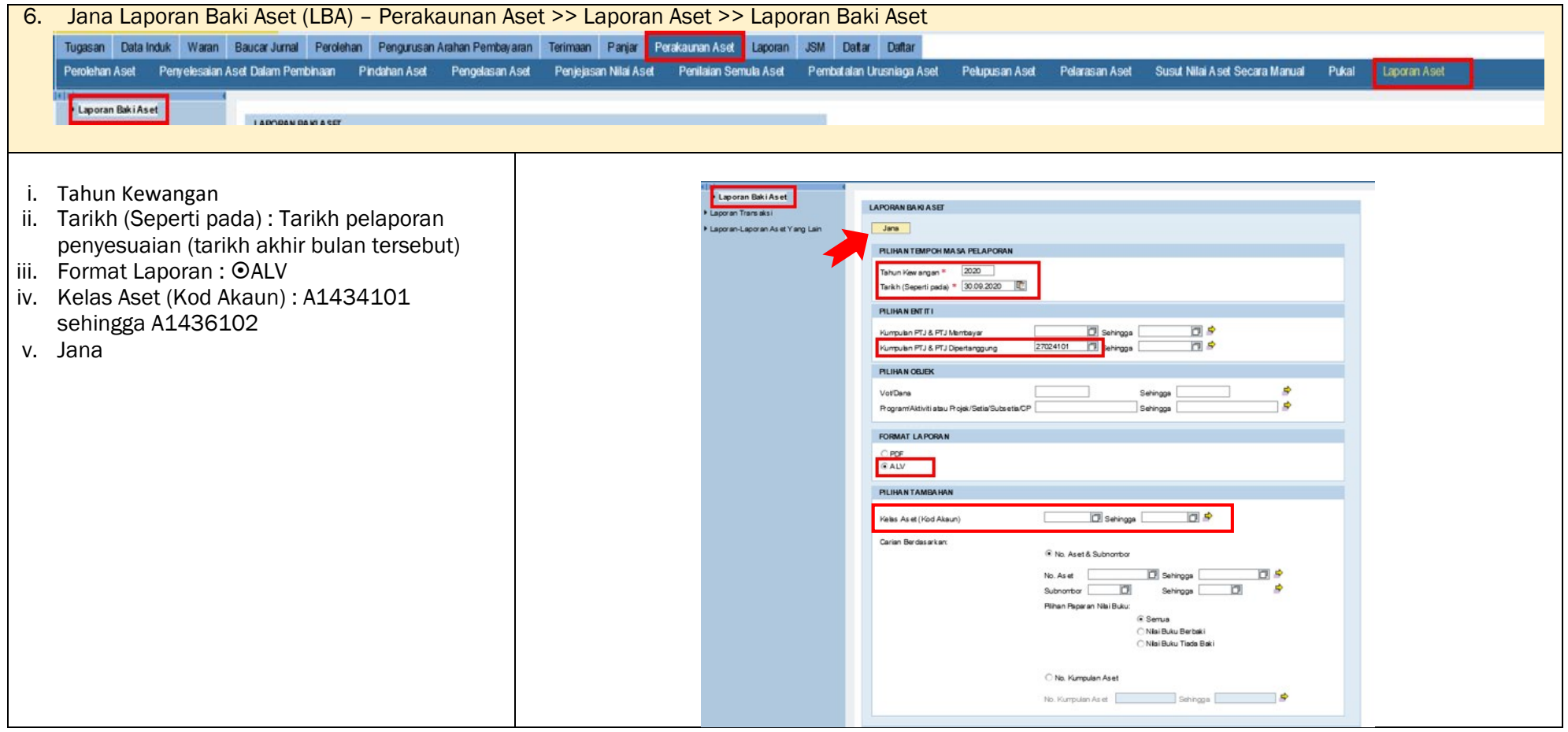

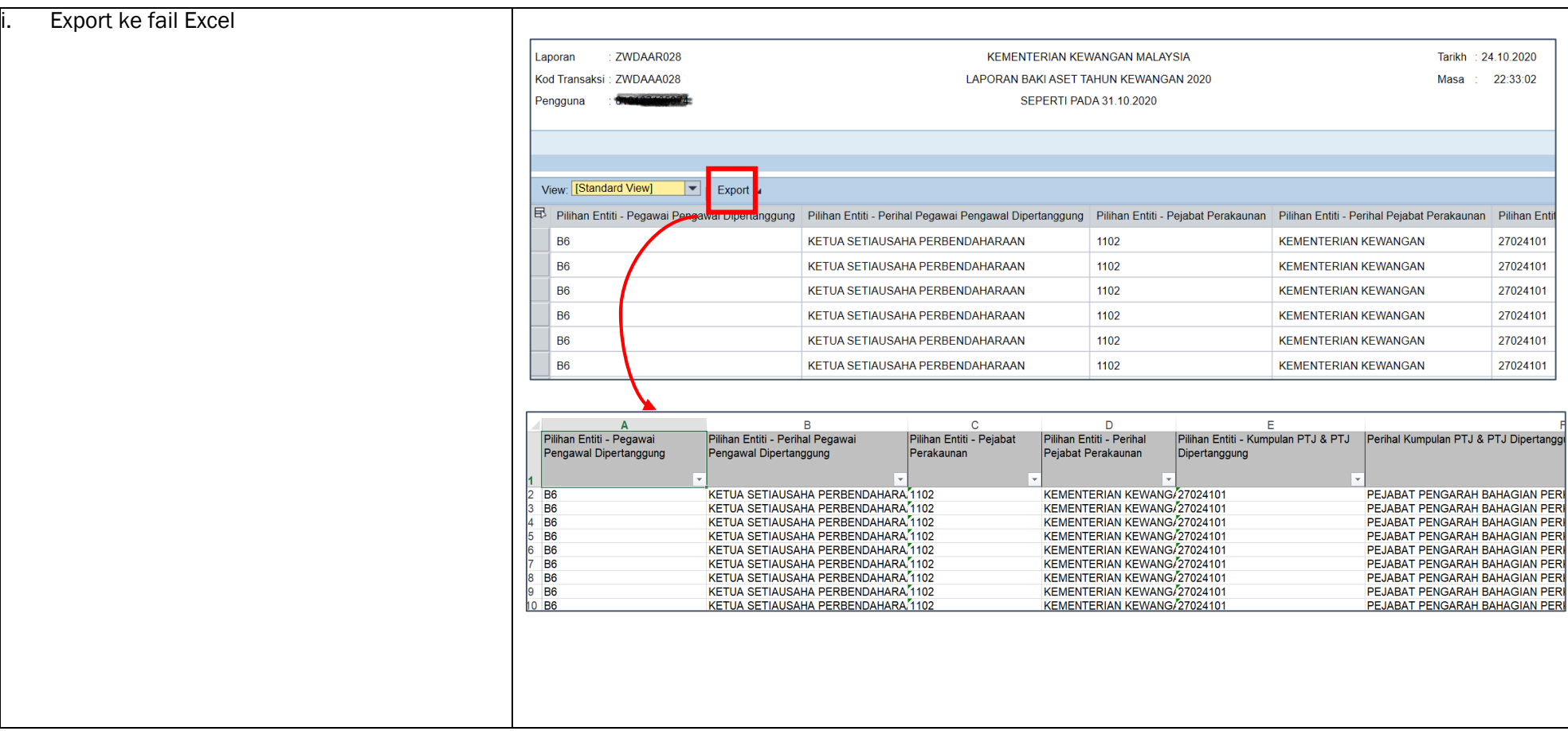

#### 7. Isi Laporan Baki Aset dalam Templat Penyesuaian Aset Alih.

v. *Copy* kolum berikut dari Laporan Baki Aset :

- Kelas Aset
- Vot/Dana
- No. Aset Subnombor
- Perihal Aset
- Tarikh Dipermodalkan
- Kos Aset (RM) Pada Akhir Bulan
- vi. *Paste* ke dalam Template Penyesuaian Aset Alih, Tab : 2. Laporan Baki Aset

*Nota : Kolum ID Lama Aset telah dibuat formula dan tidak perlu diisi.*

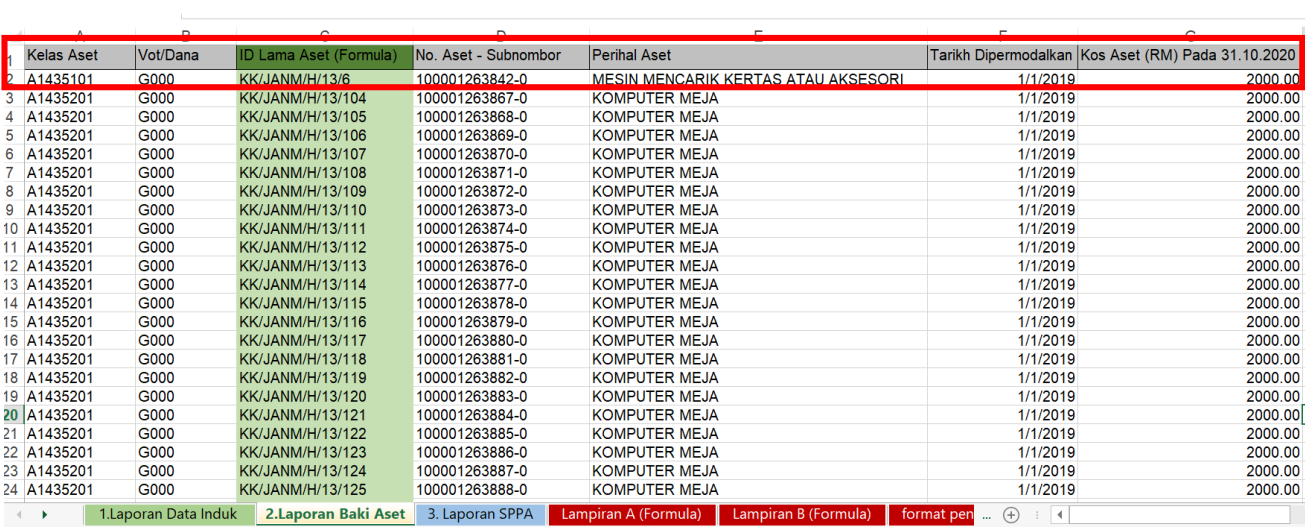

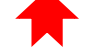

8. Tab Lampiran A dan Lampiran B dalam Template Penyesuaian Aset Alih adalah berformula (VLOOKUP) dan akan mengenalpasti item aset yang tiada.

#### Tab Lampiran A(Formula)

- i. Column D akan mencari (formula VLOOKUP) No Siri Pendaftaran di Column A ke Tab 1 Laporan Data Induk (Table ID Lama Aset).
- ii. Sekiranya Column F menunjukkan #N/A, maka No Siri Pendaftaran di Laporan Data Induk iGFMAS tiada di Laporan SPPA.

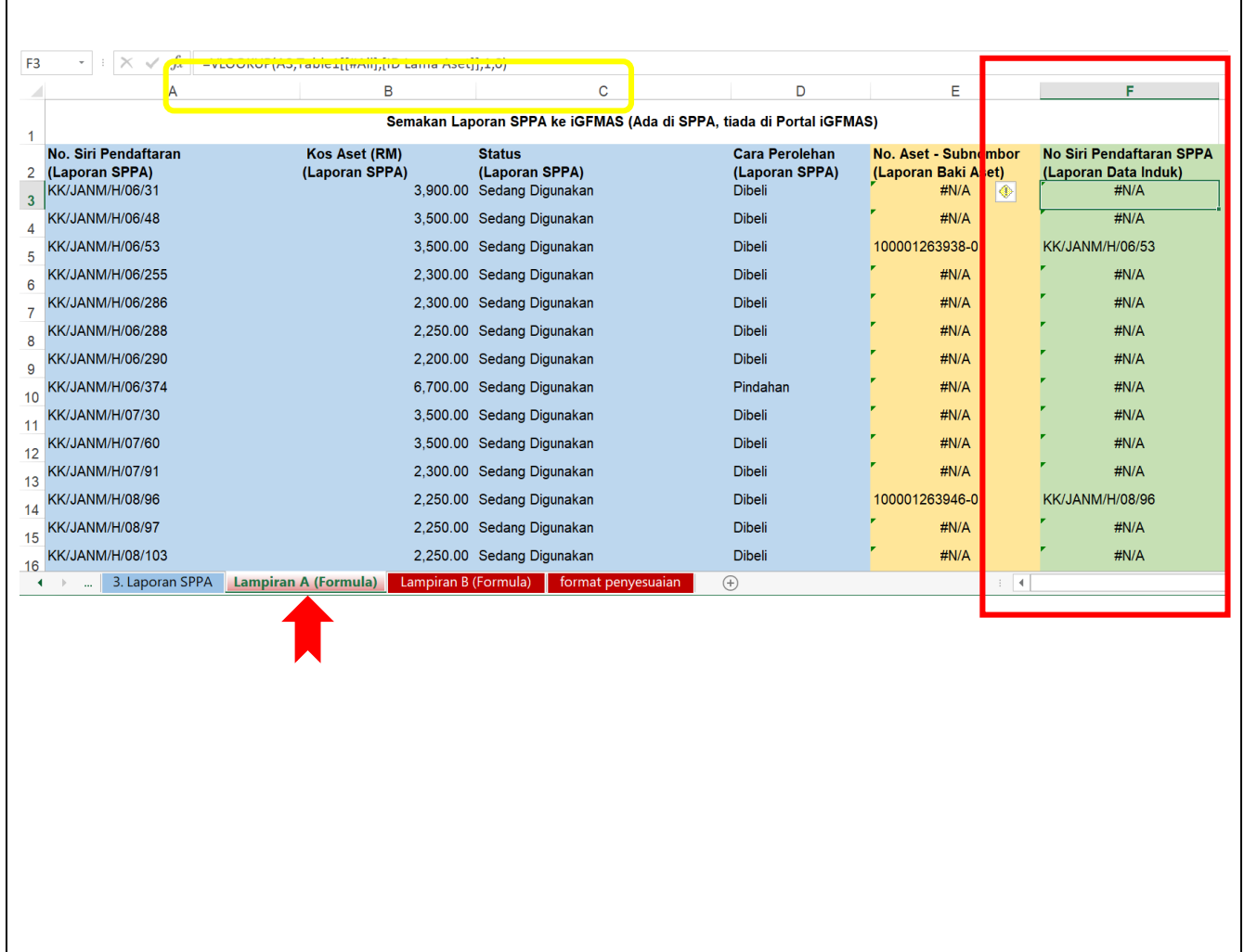

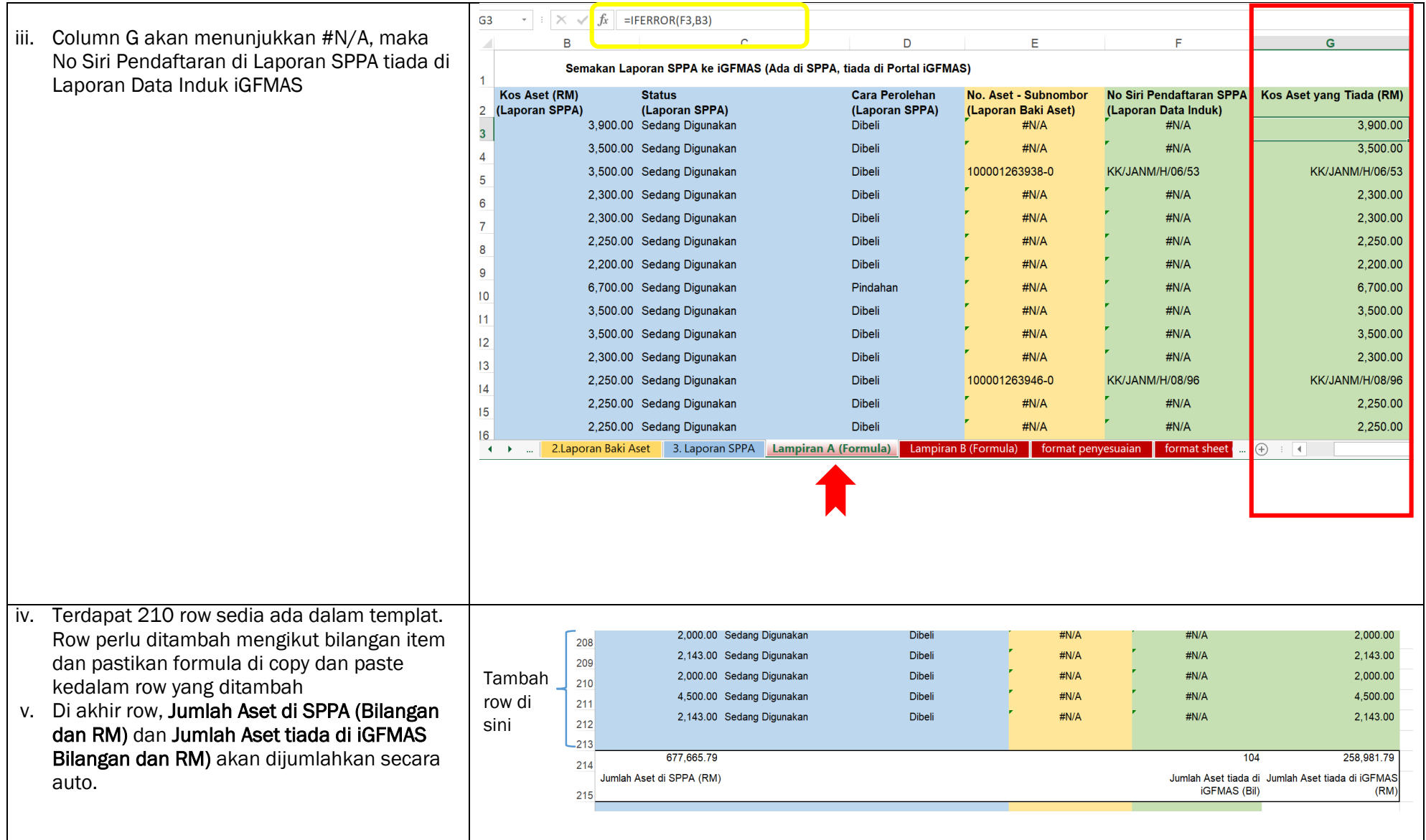

#### Tab Lampiran B (Formula)

- i. Column F akan mencari (formula VLOOKUP) No Siri Pendaftaran di Column C ke Tab 3 Laporan SPPA.
- ii. Sekiranya Column F menunjukkan #N/A, maka No Siri Pendaftaran di Laporan SPPA tiada di Laporan Data Induk iGFMAS
- iii. Column G akan menunjukkan #N/A, maka No Siri Pendaftaran di Laporan SPPA tiada di Laporan Data Induk iGFMAS

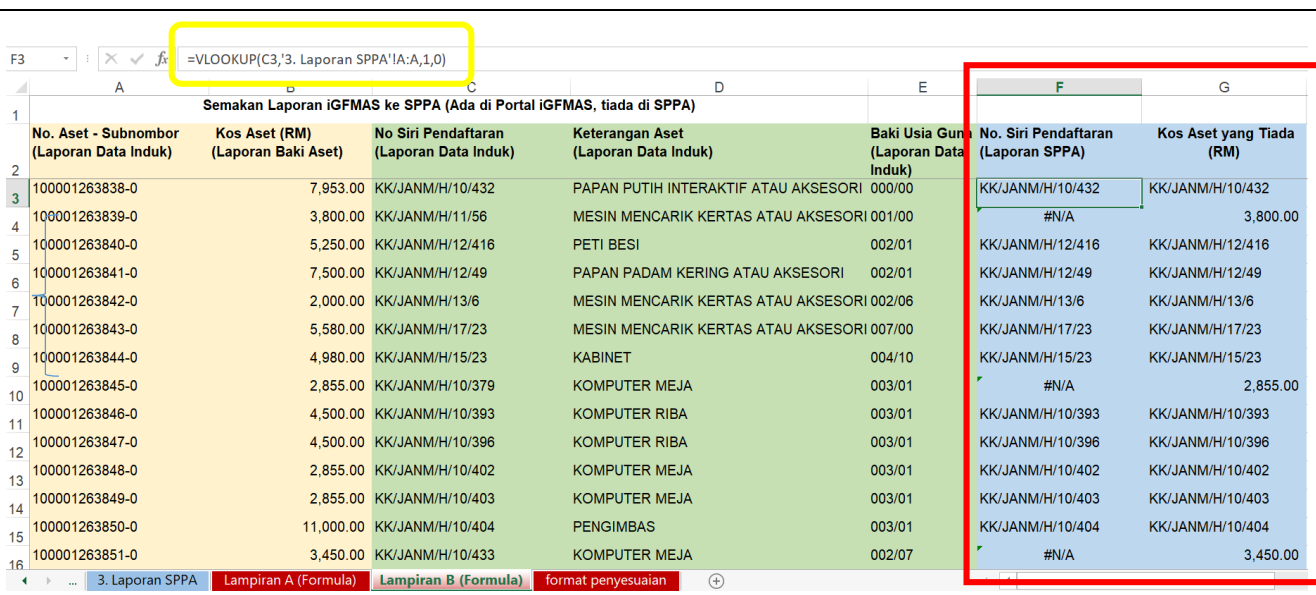

- iv. Terdapat 135 row sedia ada dalam templat. Row perlu ditambah mengikut bilangan item dan pastikan formula di copy dan paste kedalam row yang ditambah
- v. Di akhir row, Jumlah Aset di iGFMAS (Bilangan dan RM) dan Jumlah Aset tiada di SPPA (Bilangan dan RM) akan dijumlahkan secara auto.

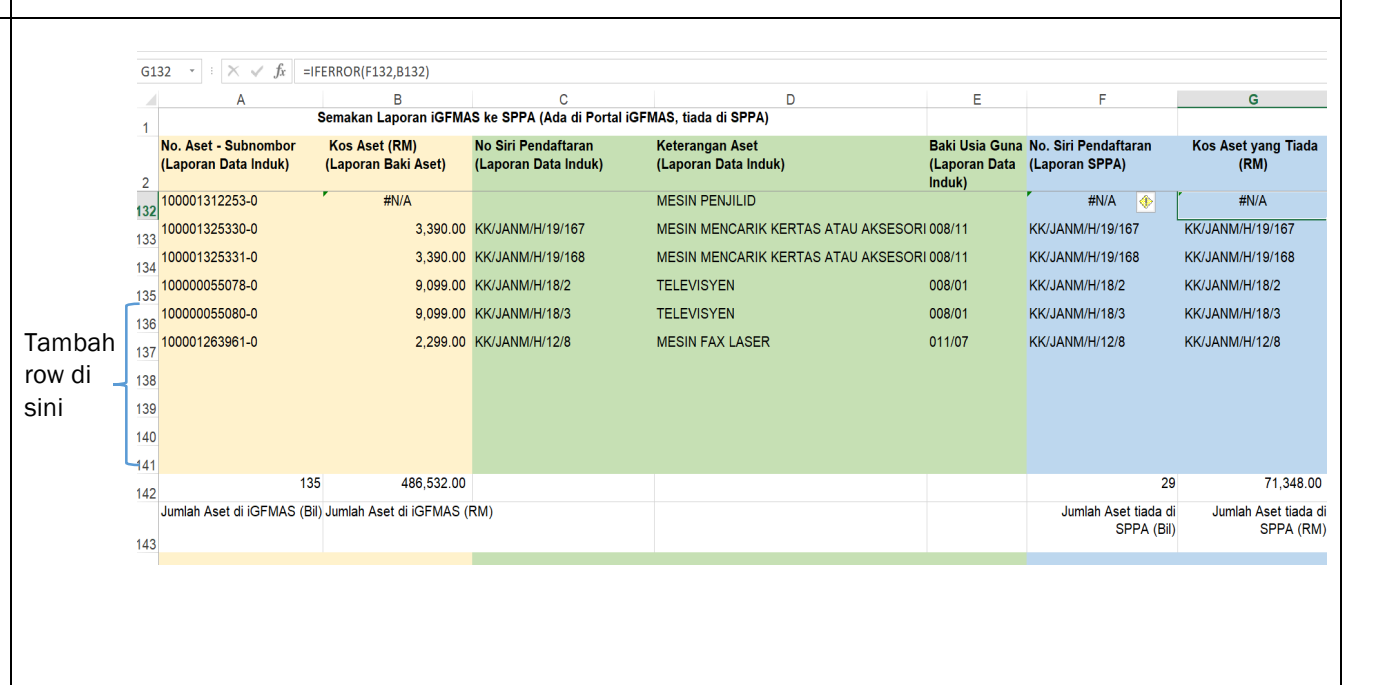

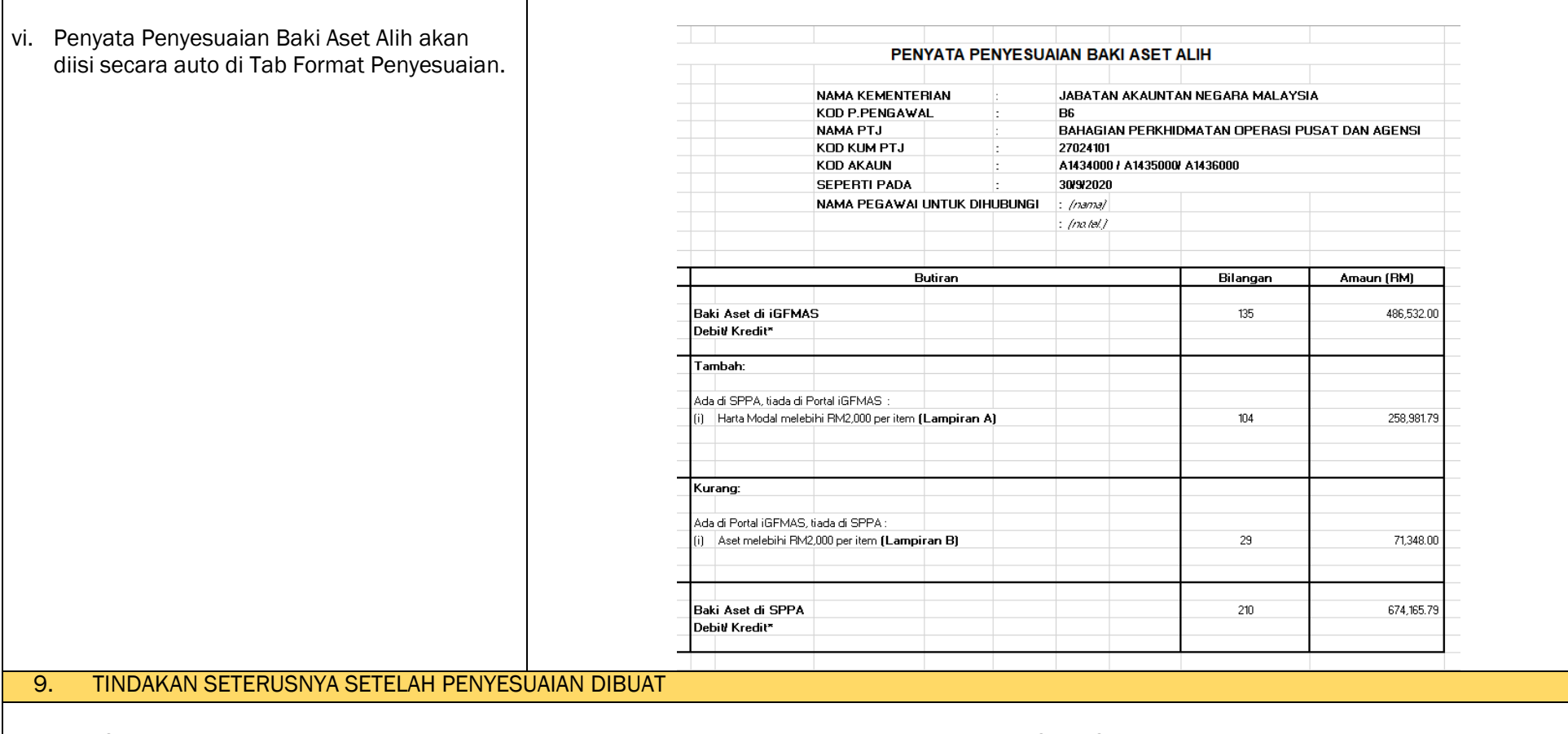

- i. Jana Status Dokumen Pindahan Aset, Pelupusan Aset, Pengelasan Aset, Pelarasan Aset di Portal iGFMAS dan semak silang dengan item yang tiada di SPPA.
- ii. Sekiranya terdapat ID Aset yang mempunyai Usia Guna (Tahun/Bulan) bernilai 00/00, maka ia adalah aset dummy
- iii. Semak Status Aset Di SPPA
	- Lupus Dapatkan dokumen pelupusan di SPA
	- Pindah Dapatkan status pindahan di SPA, semak rekod di PTJ yang dipindah (agar tidak berlaku rekod 2 kali).
	- Hapus Dapatkan status Hapus di SPA (dimaklum rekod/no. aset yang dihapuskan perlu disimpan bersama no.aset baru yang diwujudkan)
- iv. Filter Tarikh Beli (2009-2006) di Laporan SPPA Aset tidak dimigrasikan kerana Aset Tiada Usiaguna.
- v. Sekiranya terdapat ID aset di iGFMAS yang tersilap dipermodalkan kerana kesilapan perakaunan (*accounting error*), mohon maklumkan melalui emel kepada [upaip.bpopa@anm.gov.my](mailto:upaip.bpopa@anm.gov.my) .
- vi. Sekiranya terdapat ID aset migrasi di iGFMAS yang tersilap dimigrasi, mohon maklumkan melalui emel kepada Unit Pengurusan Pelaksanaan dan Data PPPA, [uppd@anm.gov.my](mailto:uppd@anm.gov.my) .